# **20 Connecting to the Class Database via RODBC and PostgresSQL Drivers**

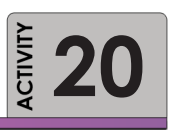

This is an independent exercise to connect you to the class database if your instructor has setup a course database for you to use. If there has not been a database set up for you, you will not need to do this activity. You only have read access to the database. *Note that if you are trying to connect via RODBC on your personal PC, you will need to download the PostgreSQL ODBC driver from the web.* 

## **PURPOSE EXAMING OBJECTIVE**

The purpose of this activity is to help familiarize you with reading in external data frames for analysis in R.

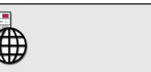

• R Studio

## **Required Resources Time Allocated**

Create a direct connection to PostgreSQL

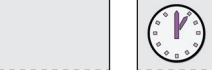

with R

20 minutes in class

**Tasks**

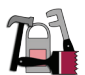

*We will connect directly to the class PostgreSQL database using the RODBC package.* 

#### **A. Connecting with PhpPgAdmin**

• PostgreSQL ODBC driver

If your instructor has set up a read-only access to the database you will need to write down the password:

User name= XXXXXXX [get from instructor] Password = XXXXXXX [get from instructor]

### **B. Reading from PostgreSQL into R Using RODBC**

We can issue SQL statements and return data frames. Or we can process the entire data frame in R using its subset tools. This will depend on how large the file is; R can sometimes be a "memory hog." You can execute any of the SQL queries we have reviewed, including the GROUP BY options.

To install the PostgreSQL RODBC driver, go to *Control Panel*, *Administrative tools* and open the *ODBC Data Sources*. The ODBC Data Source Administrator window will open. Select the *User DSN* tab and click on *Add*… (See Figure 37.)

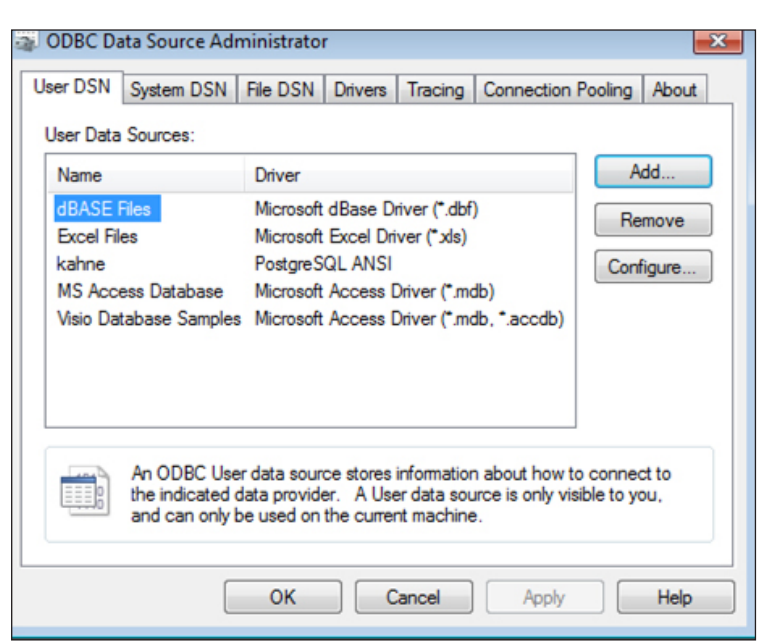

**Figure 37** ODBC Data Source Administrator pop-up window

Scroll to the PostgreSQL ANSI(x64) driver, highlight the driver and click *Finish*.

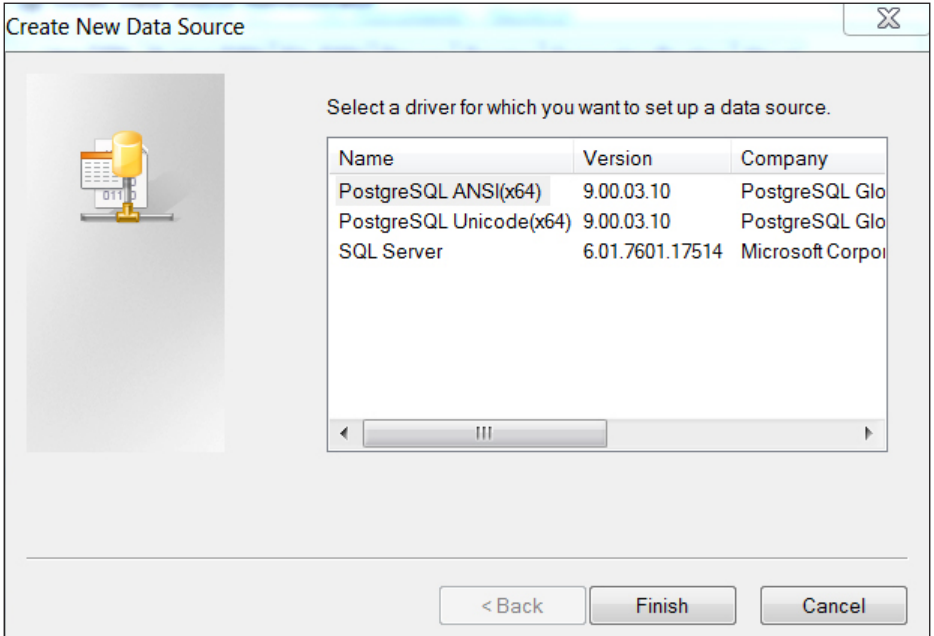

**Figure 38** PostgreSQL ANSI driver pop-up window

The PostgreSQL ANSI(x64) ODBC Driver (psqlODBC) Setup window will appear (see Figure 38) and require you to input information to complete the installation.

The following are the options:

```
Datasource= A name you choose for the driver. Keep it simple, no spaces.
Database= the name of the database (i.e., c=510)Server= ip of server with database (i.e., db.cecs.pdx.edu)
User name= xxxxxx
Description = optional 
SSL mode = allow 
Port= 5432 
Password = xxxxxx
```
In R Studio, download and install the package **RODBC**

## **Deliverable**

None – you will need this for all future work in the class.

## **Assessment**

Participation points for this activity

 $\frac{1}{\sqrt{1-\frac{1}{2}}}$